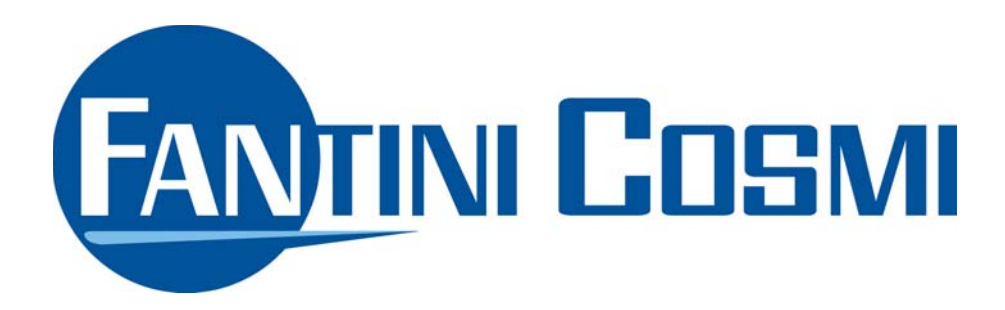

# ECVBOX

CONFIGURATION SOFTWARE MANUAL MANUALE DEL SOFTWARE DI CONFIGURAZIONE

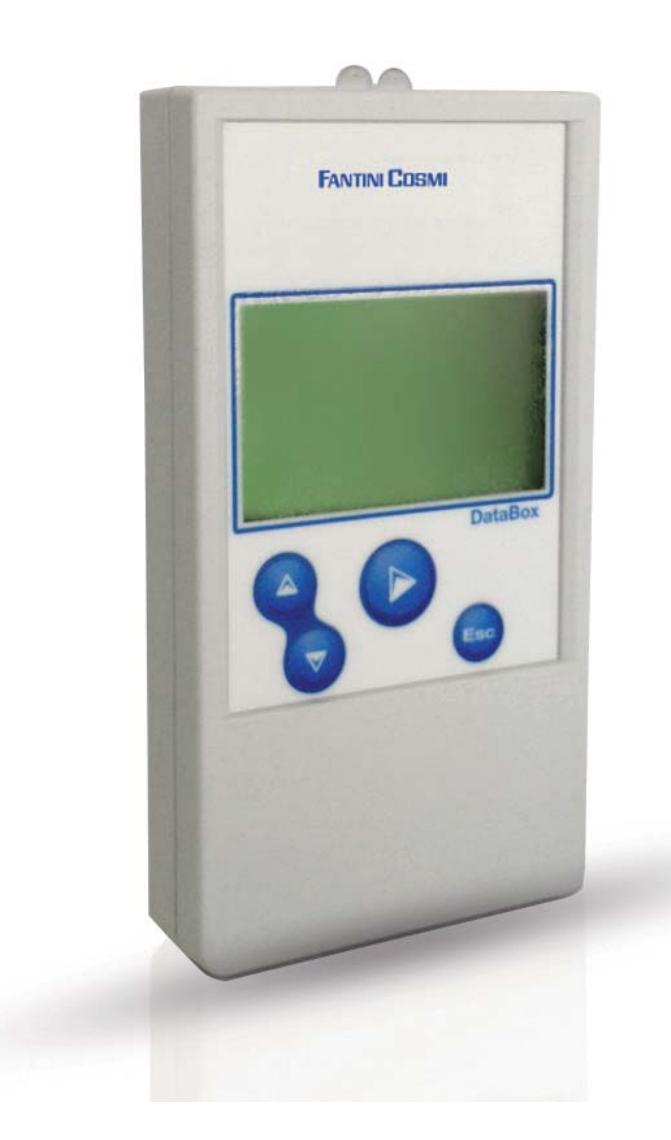

# **INDICE**

# TABLE OF CONTENTS

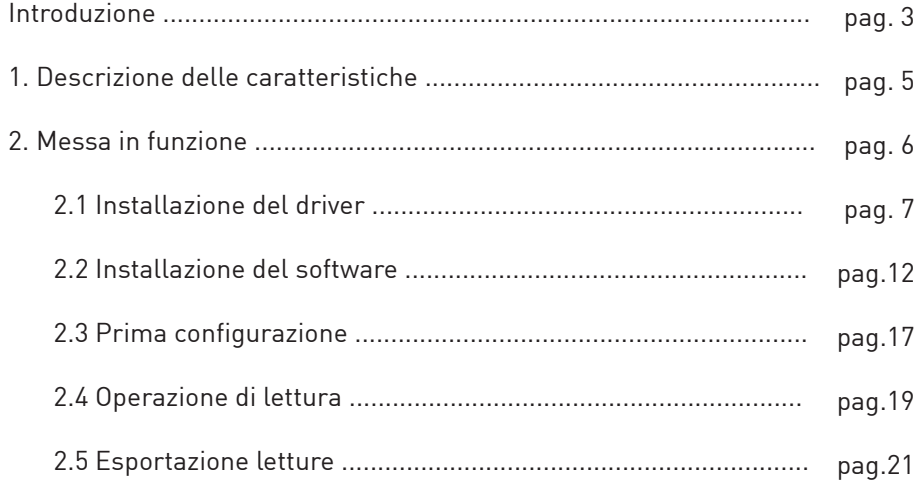

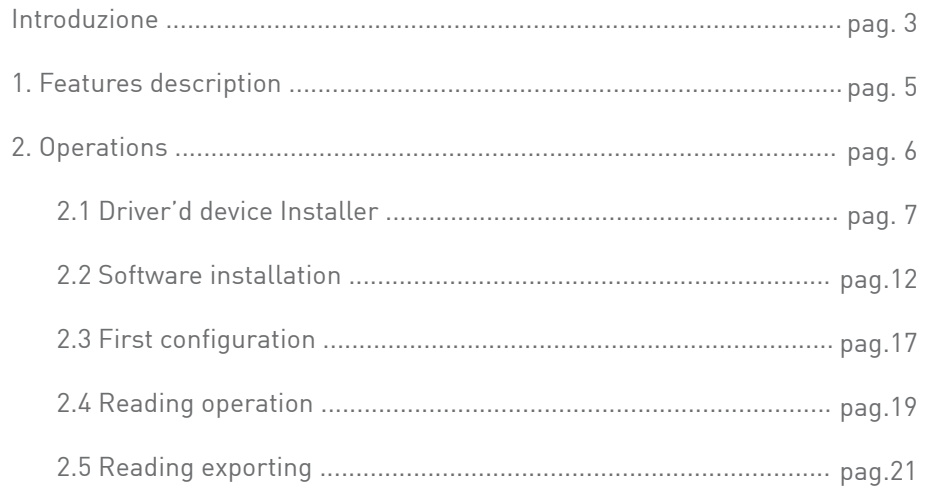

and the state of the state of the state of the state of the

# ECVBOX

# **INTRODUZIONE**

Fantini Cosmi ECVBOX, è un dispositivo portatile utile per effettuare la lettura ottica dei dati di consumo e lo stato dei ripartitori di calore Fantini Cosmi.

Il dispositivo acquisisce i dati usando l'interfaccia ottica, questa interfaccia può lavorare solamente se messa a contatto con l'interfaccia ottica del ripartitore.

I valori letti vengono memorizzati nella memoria del ECVBOX e possono essere scaricati su un PC Windows semplicemente collegando il dispositivo con il cavo USB fornito ed utilizzando il relativo software (ECVBOX Configurator).

Ripartitori di calore supportati

- **ECV** ripartitore di calore con interfaccia ottica
- **ECVRXX** ripartitore di calore con trasmissione radio integrata
- **ECVRSE** ripartitore di calore con sensore remoto e trasmissione radio integrata

### CONTENUTO DELLA CONFEZIONE

- ECVBOX
- Cavo USB

# **INTRODUCTION**

The Fantini Cosmi ECVBOX, is an handheld device suitable to read by optical interface the consumption and status data of the Heat cost allocators Fantini Cosmi.

The device acquires the data by using the Optical interface, this optical interface can work only by contacting with the Heat cost allocator's Optical interface.

The red values are stored into the ECVBOX memory and can be downloaded to a Windows PC by connecting with the supplied USB cable and the related software tool (ECVBOX Configurator).

Ripartitori di calore supportati

- **ECV** ripartitore di calore con interfaccia ottica
- **ECVRXX** ripartitore di calore con trasmissione radio integrata
- **ECVRSE** ripartitore di calore con sensore remoto e trasmissione radio integrata

#### CONTENUTO DELLA CONFEZIONE

- ECVBOX
- Cavo USB

# 1. INSTALLAZIONE DEL SOFTWARE

# 1. SOFTWARE INSTALLATION

- 1. Connettore MINI-USB
- 2. Interfaccia ottica
- 3. Display
- 4. Pulsanti di navigazione 3. Display 4. Navigations buttons
- 5. Alloggiamento batteria 5. Battery compartment

1. MINI-USB connector 2. Optical interface

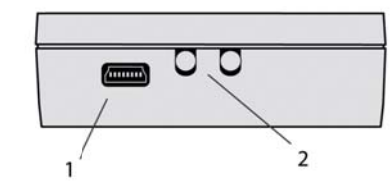

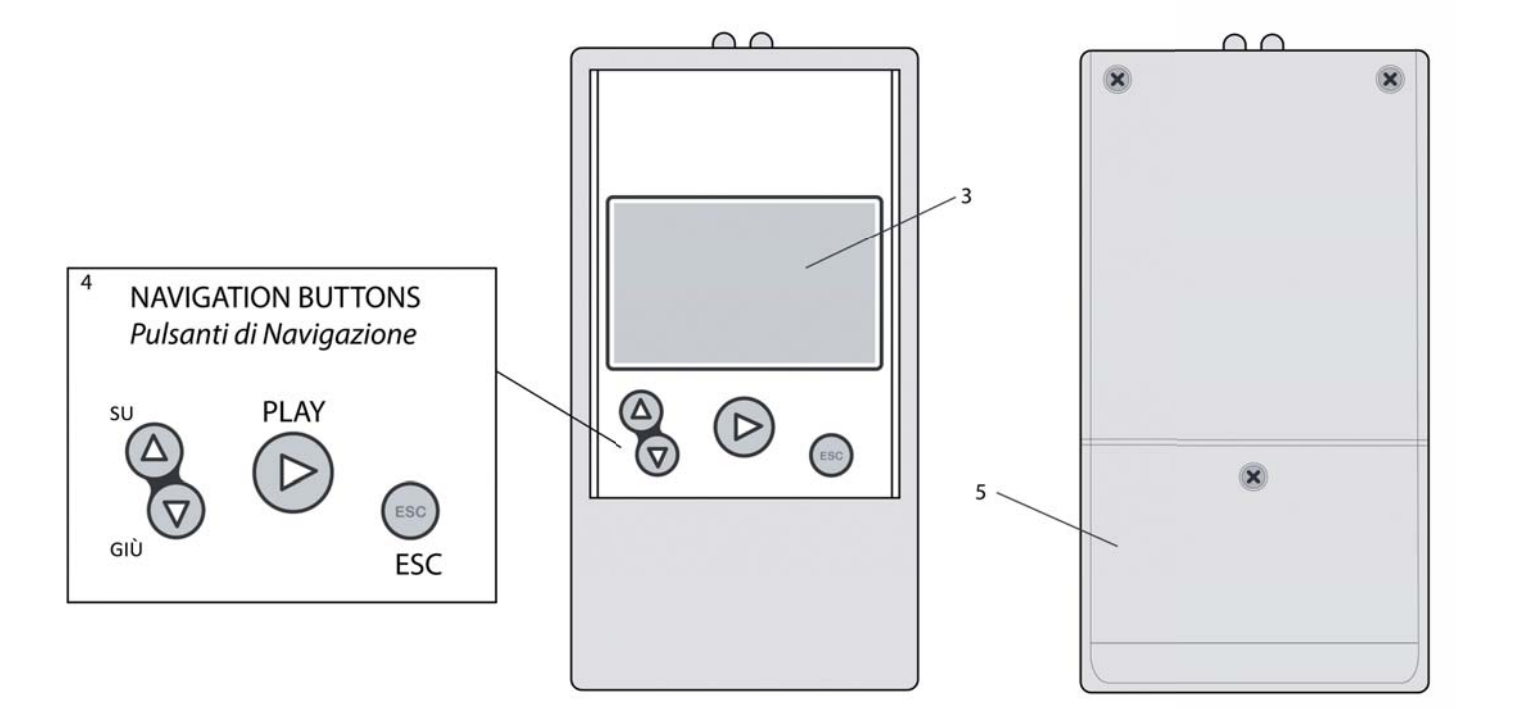

# 1. SOFTWARE INSTALLATION

# ECVBOX

# **1. DESCRIZIONE DELLE CARATTERISTICHE**

#### **CARATTERISTICHE TECNICHE**

- **Alimentazione** : 2x batteria AA 1,5 V
- **Display** : monocromatico 2"
- **Numero massimo di dispositivi leggibili** : 4970
- **Temperature di esercizio** : da -10°C fino a +55°C
- **Peso** : 85g (batterie non incluse)
- **Dimensioni (A/L/P)** : 119/5/23 mm
- **Grado di protezione** : IP31

#### **REQUISITI DI SISTEMA PER L'UTILIZZO DEL PROGRAMMA**

#### **SISTEMA OPERATIVO**

• Windows 8, Windows 7, Windows Server 2003 SP2, Windows Server 2008, Windows Server 2008 R2, Windows Vista SP1, Windows XP SP3.

#### **REQUISITI HARDWARE**

- CPU: x86\x64 bit 1,5 GHz (consigliato>1, 6GHz)
- RAM 1GB (consigliato 2GB)
- 850 MB di spazio libero sul disco libero(consigliato 2GB)

#### **REQUISITI SOFTWARE**

 • Microsoft .NET Framework4.0 (se non installato è necessario disporre di una connessione ad internet attiva durante l'installazione).

# **1. FEATURES DESCRIPTION**

#### **TECHNICAL DATA**

- **Power supply** : 2x AA 1.5 V battery
- **Display** : Monochromatic 2 inch
- **Max number of allocator readable** : 4970
- **Working temperature** : from -10°C up to + 55°C
- **Weight** : 85g (batteries not included)
- **Dimensions(H/W/D)** : 119/65/23 mm
- **Protection Degree** : IP31

#### **CONFIGURATION SOFTWARE REQUIREMENTS**

#### **OPERATING SYSTEM**

• Windows 8, Windows 7, Windows Server 2003 SP2, Windows Server 2008, Windows Server 2008 R2, Windows Vista SP 1, Windows XP SP3.

#### **HARDWARE REQUIREMENTS**

- CPU:x86\x64 bit 1,1 GHz (>1,6 GHz recommended)
- RAM 1GB (recommended 2GB)
- 25 MB HD free space (recommended 2GB)

#### **SOFTWARE REQUIREMENTS**

• Microsoft .NET Framework 4.0 (if not installed on the system, a working internet connection is requested)

# **2. MESSA IN FUNZIONE**

Per iniziare ad utilizzare il dispositivo, inserire due batterie AA da 1,5 V nel relativo comparto.

Il dispositivo verrà avviato dopo la pressione del tasto **PLAY** sul dispositivo.

Al primo avvio il dispositivo richiede di essere configurato prima di iniziare con le operazioni di lettura dei ripartitori di calore.

Per effettuare la prima configurazione è necessario connettere il dispositivo al PC ed avviare il software di configurazione (ECVBOX Configurator).

La configurazione è richiesta per:

- Impostare la data e ora
- Impostare la lingua del display

Una volta connesso al PC il sistema operativo richiederà l'installazione dei driver del ECVBOX per poter rilevare il dispositivo e permette di farlo comunicare con il software di configurazione.

- Scaricare il relativo driver per il dispositivo dalla chiavetta USB Fantini Cosmi ECVSW o chiedere al proprio distributore la fornitura del driver del dispositivo.
- Connettere il dispositivo al PC tramite cavo USB.
- Seguire i passi della procedura guidata di Windows per l'installazione del driver.

# **2. OPERATIONS**

To start working with the device, insert two AA 1,5 V batteries into the batteries compartment. The device will be powered up by pressing the **PLAY** button on the device.

At the first running the device need to be configured before to start the readings operation of the heat cost allocators.

To perform the first configuration it's necessary to connect the device to the PC and run the Configuration software tool (ECVBOX Configurator).

Configuration is strictly request to:

- Set the internal date and hour
- Set the display language

Once connected to the PC the operative systems requires installing the ECVBOX driver to detect the device and let you operating with the configuration software tool.

- Download the related driver from Fantini Cosmi USB key ECVSW or ask to your supplier to supply the device's driver
- Connect the device with the PC using the USB cable
- Follow the Windows wizard to install the driver of the device

# ECVBOX

# **2.1 INSTALLAZIONE DEL DRIVER DEL DISPOSITIVO**

### **WINDOWS 7**

- Collegare il dispositivo al Computer
- Dopo qualche istante il sistema operativo avviserà della presenza di un nuovo dispositivo per il quale non è stato possibile rintracciare il driver all'interno del sistema
- Aprire il seguente percorso dal menù Start: **Pannello di Controllo** <sup>→</sup> **Sistema** <sup>→</sup> **Gestione Dispositivi**
- Verrà presentata la lista dei dispositivi connessi al sistema, in testa alla quale è possibile identificare il nuovo dispositivo collegato che risulta non essere un dispositivo conosciuto.

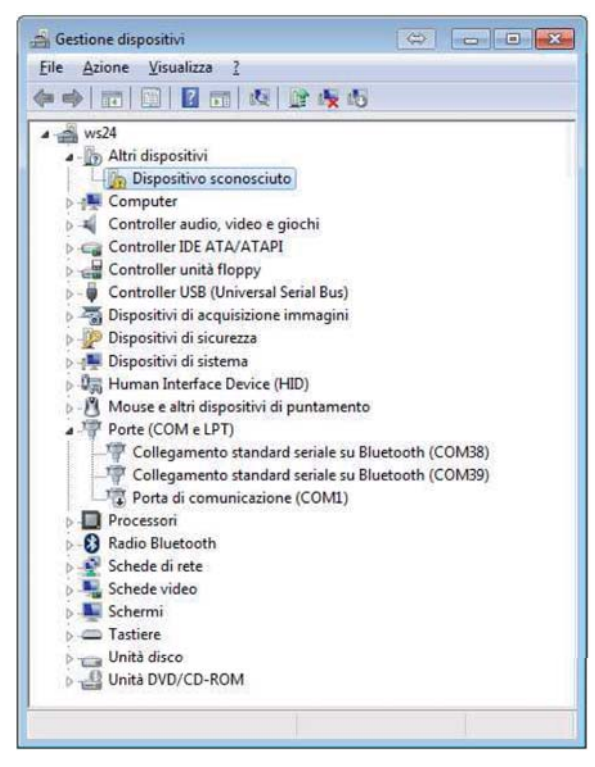

# **2.1 DRIVER'S DEVICE INSTALLATION**

### **WINDOWS 7**

- Connect the device to the Computer
- After few time the operative system advises about presence of a new device which has not be detected the related driver inside the system
- Open the following path from Start menu: **Control Panel** <sup>→</sup> **System** <sup>→</sup> **Device Management.**
- It will prompt the list of devices connected to the system, on the top of the list it's possible to identify the new device connected which is unknown.

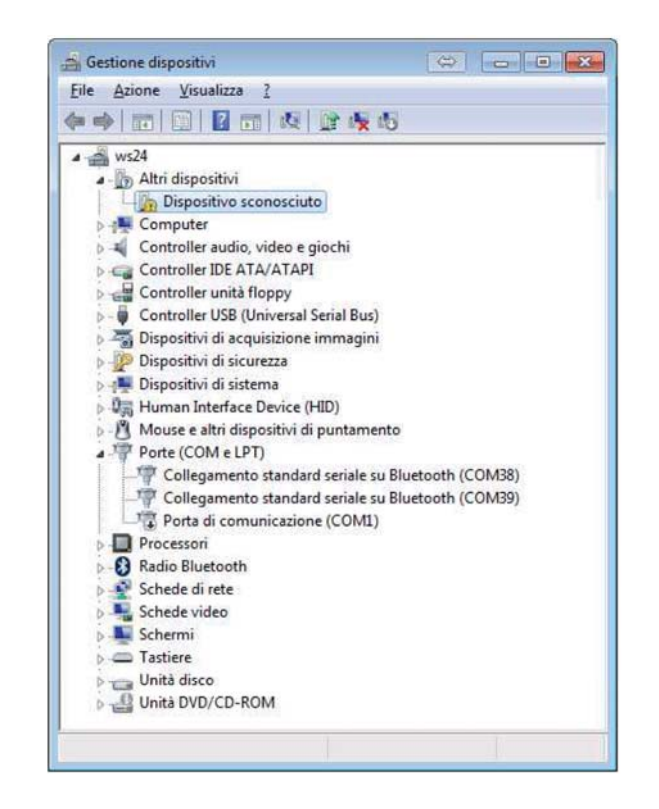

# 1. INSTALLAZIONE DEL SOFTWARE

# 1. SOFTWARE INSTALLATION

• Selezione il dispositivo sconosciuto ed effettuare click con il pulsante destro del mouse, scegliere dal menù contestuale **Aggiornamento software driver**

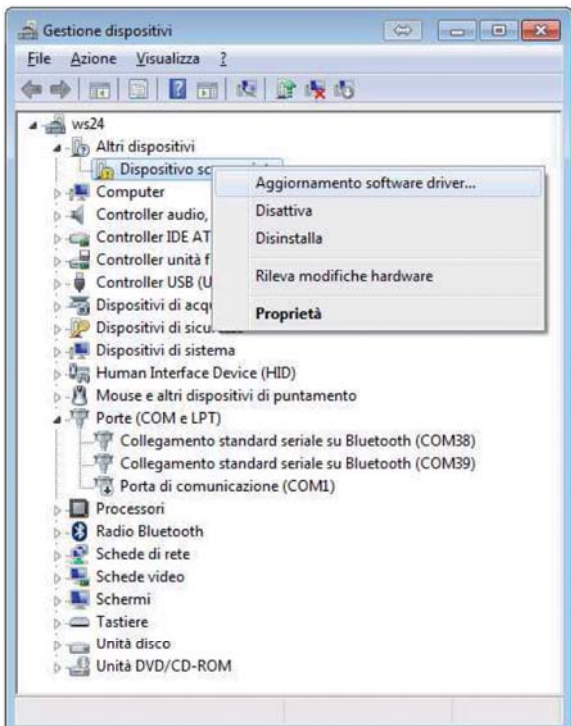

• Comparirà la seguente finestra, scegliere **Cerca il software del driver nel computer.**

• Select the unknown device and right click on it with mouse pointer, select from the context menu **Update driver software.**

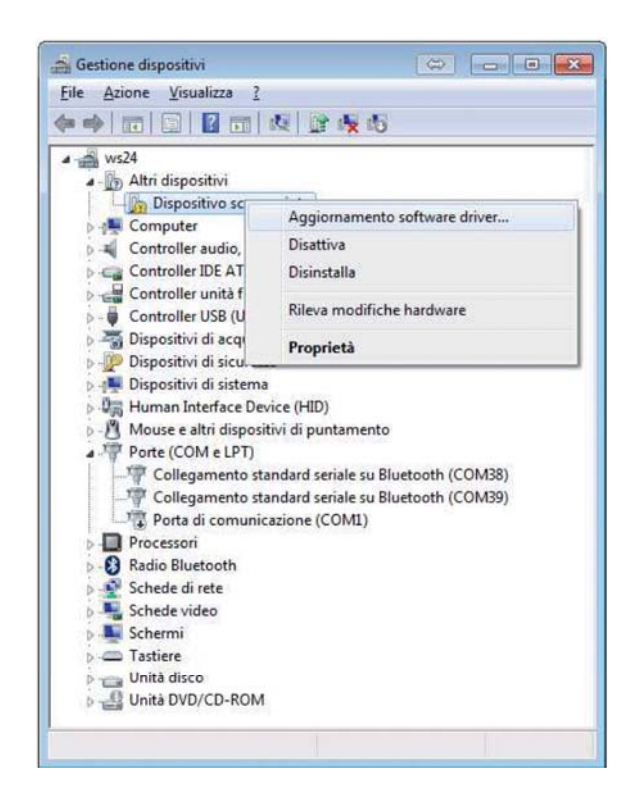

• It will showed the following window, choose **Find the driver software on Computer.**

# 2. OPERATIONS

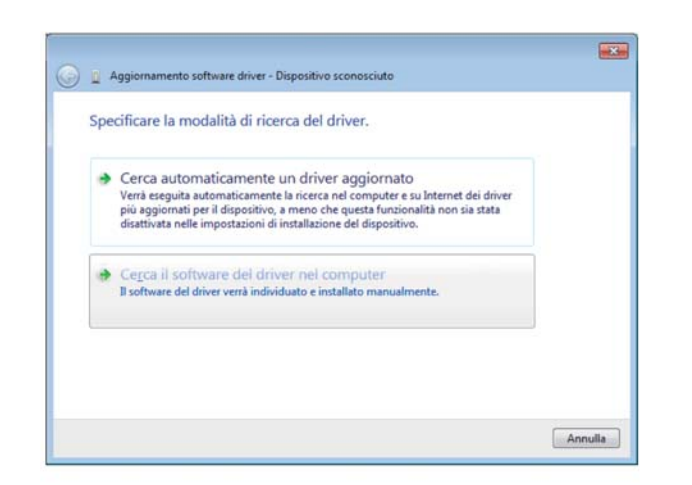

• Successivamente verrà richiesto di inserire il percorso il cui si trova il file .inf (file del e file X)e premere to driver del ECVBOX)e premere **Avanti**.

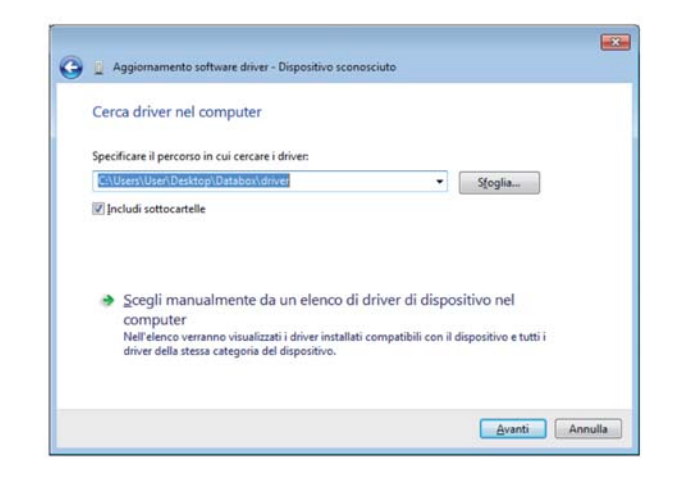

• Il Driver non è dotato di firma digitale, pertanto verrà presentato un avviso di Sicurezza da parte del sistema operativo. Procedere comunque scegliendo **Installa il software del Driver.**

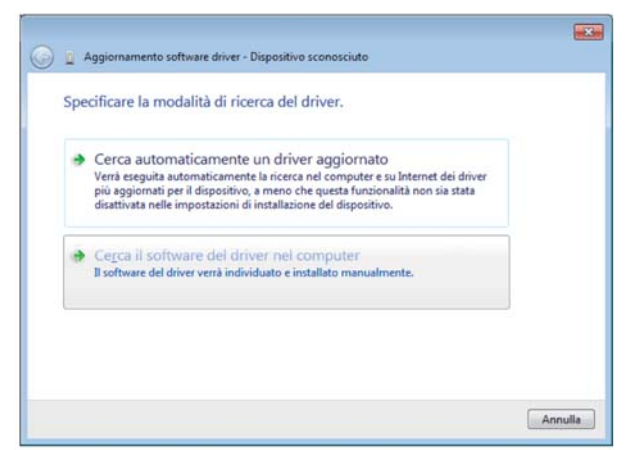

• Following that it will requested to insert the file .inf path corresponding to the ECVBOX driver and press **Next**.

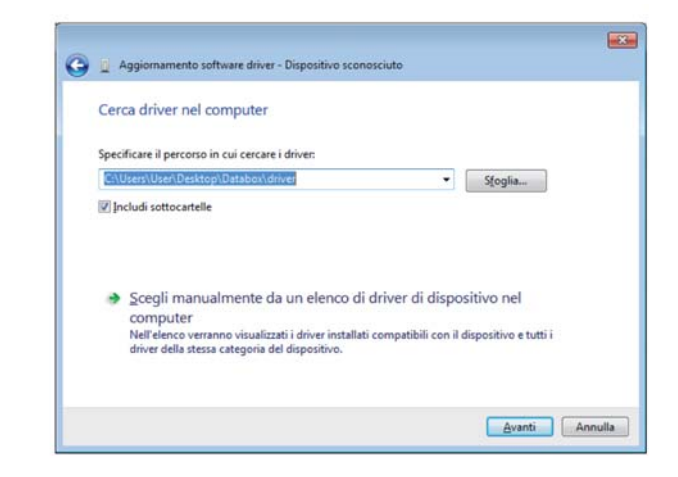

• The driver has not the digital signature, a security alert will be prompted from the operative system. Proceed by choosing **Install the driver software.**

# ECVBOX

# 2. OPERATIONS

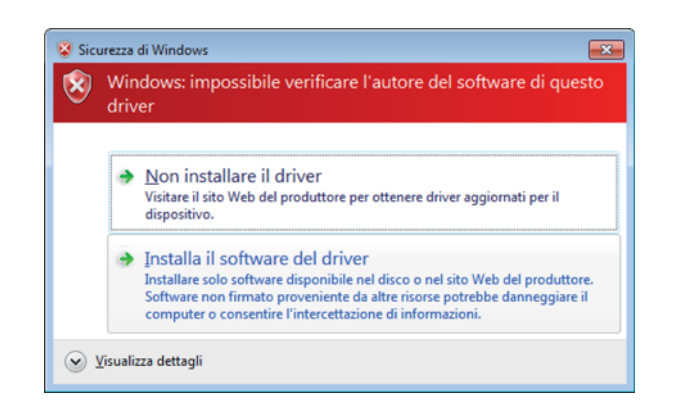

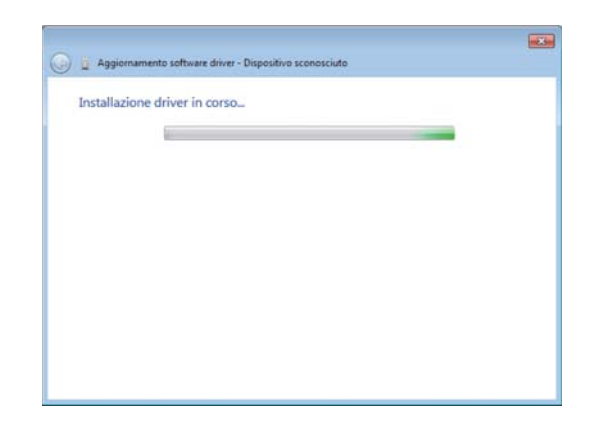

• Al termine verrà presentato un messaggio di corretta installazione con il nome del dispositivo. Nella barra del titolo di questa finestra è anche riportato il numero di porta COM assegnata al dispositivo (nell'esempio è la COM46, questo valore non è fisso ma varia a seconda del PC sul quale viene installato il driver). Memorizzare la porta COM assegnata e premere **Chiudi**.

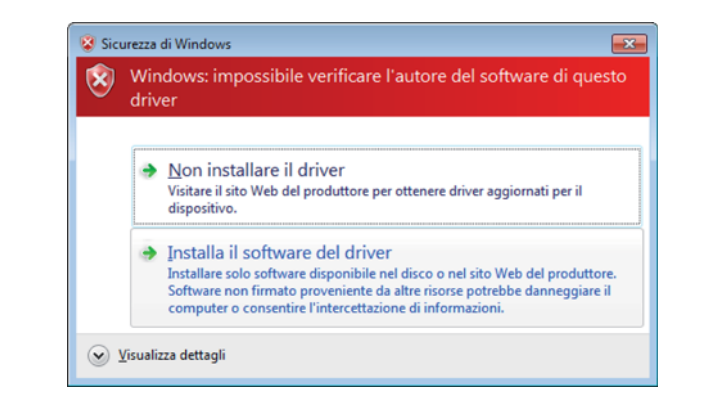

• L'installazione procederà • The installation will proceed

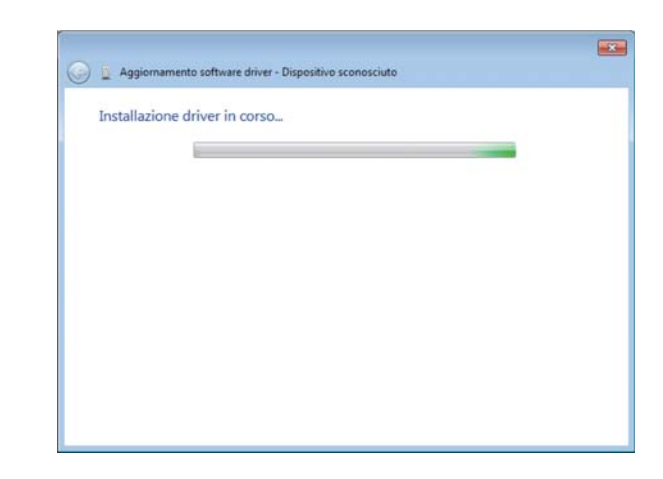

• At the end, it will showed a message of correct installation with the device's name. On the title bar of that window it's also reported the number of the COM port assigned to the device (on the example it is on COM 46, this value is not fixed but it is variable depending on the PC in which the driver is installed). Keep in mind the COM port number assigned and press **Close**.

# 2. OPERATIONS

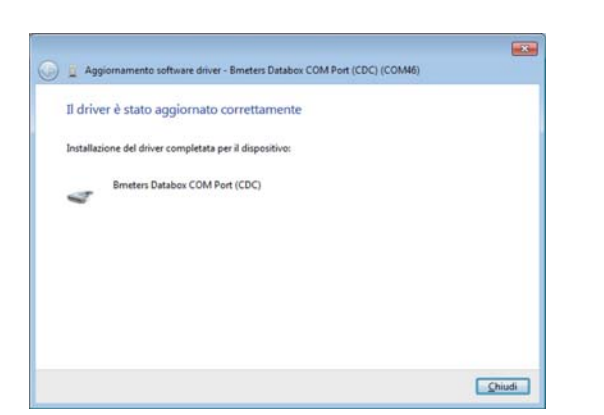

• Come conseguenza l'elenco dei dispositivi connessi al PC sarà aggiornato, il nuovo dispositivo riconosciuto sarà riportato nella famiglia delle porte COM e LPT.

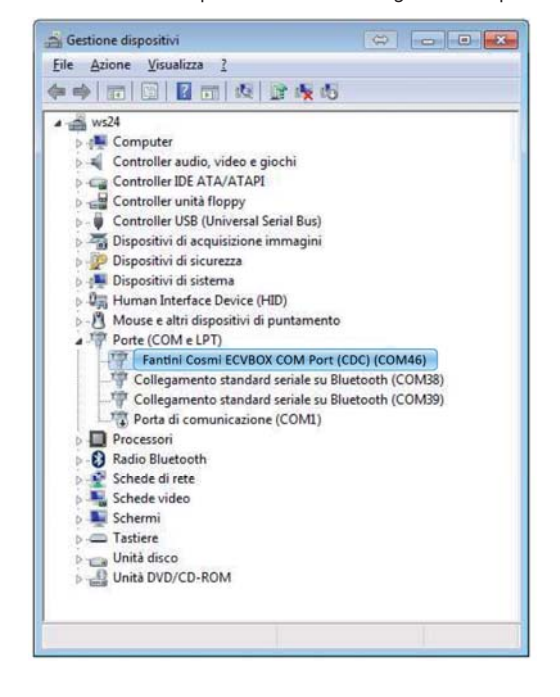

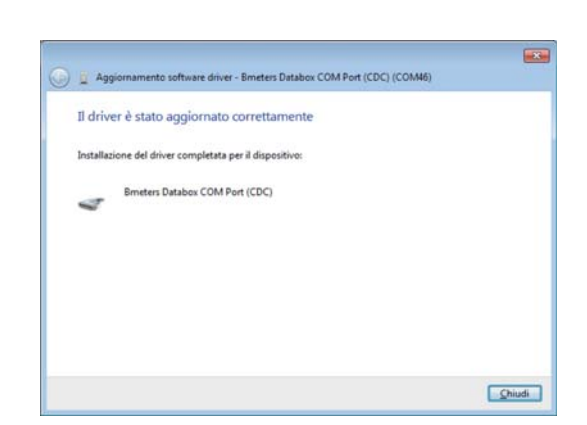

• As consequence the list of devices connected to the PC will be updated, the new device detected will be reported below the COM and LPT ports family.

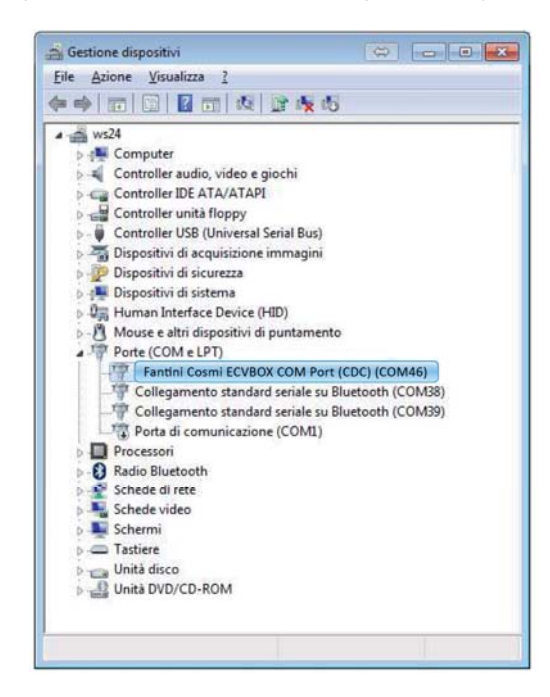

# **WINDOWS 8**

Windows 8 non consente, come impostazione di default, l'installazione di driver senza firma digitale. Per procedere comunque con l'installazione del driver del dispositivo è necessario **disabilitare il controllo firma digitale dei driver.**

- Aprire il menu, cliccare su **Impostazioni**, poi tenere premuto **SHIFT** sulla tastiera e cliccare su arresta e scegliere **Riavvia**.
- Nel giro di pochi secondi il PC mostrerà una schermata con varie opzioni, quindi scegliere la voce **Risoluzione dei problemi** → **Opzioni avanzate** → **Impostazioni avvio** e infine premere **Riavvia**.
- Al riavvio del PC verrà richiesto che modalità avviare: basterà premere il tasto della tastiera 7 per avviare il PC con controllo firma digitale disattivato)
- Procedere poi con l'installazione del driver seguendo la procedura descritta per Windows 7 in quanto una volta disabilitato il controllo di firma digitale del driver la procedura è analoga.

# **2.2 INSTALLAZIONE DEL SOFTWARE**

#### INIZIO DELL'INSTALLAZIONE

Per procedere con l'installazione del software ECVBOX Configurator nel vostro computer, estrarre il contenuto della cartella compressa ECVBOX Configurator[version\_number] setup.zip in una cartella locale del computer in uso (per esempio il desktop di windows). Successivamente avviare l'installazione facendo doppio click sull'icona dell'installer ECVBOX Configurator.msi

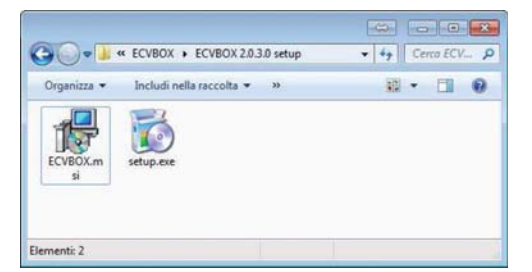

Se compare la finestra mostrata di seguito, accettare scegliendo **Accept**, verrà scaricato il componente Microsoft .NET Framework 4 (x86 o x64) necessario per il funzionamento del software (accertarsi che il PC abbia a disposizione una connessione internet funzionante). Se il componente è già presente nel vostro computer non comparirà alcuna finestra di questo tipo.

### **WINDOWS 8**

Windows 8 as default setting, do not allow to install of driver without digital signature. To proceed anyway with the installation of the device driver it's necessary to **disable driver signature enforcement.**

- open the menu, select **Settings**, keep **SHIFT** button of the keyboard pressed while clicking **reboot**.
- In a few seconds, the PC will show a screen with various options, then click **Troubleshoot** → **Advanced options** <sup>→</sup> **Startup settings** and finally press **Restart**.
- When the PC restarts just press the 7 on the keyboard for starting the system with driver signature enforcement disabled)
- Proceed with driver installation following the Windows 7 procedure, once the signature control is disabled the installing procedure is similar.

# **2.2 SOFTWARE INSTALLATION**

#### BEGIN OF INSTALLATION

To start with installation of the ECVBOX Configurator on you system, copy the content of the compressed folder ECVBOX Configurator[version\_number] setup.zip into a local fonder of the computer you would use (for example the Windows desktop). Then launch the installation process double-clicking the installer icon ECVBOX Configurator.msi

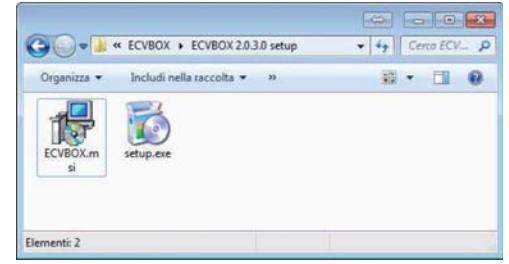

If it will compares the windows showed above, accept choosing **Accept**, it will be downloaded the .NET Framework 4 (x86 or x64) component, needed to the correct working of the software (check if there is an internet connection available for the PC). If the component is already installed on your system it will not appears any windows .

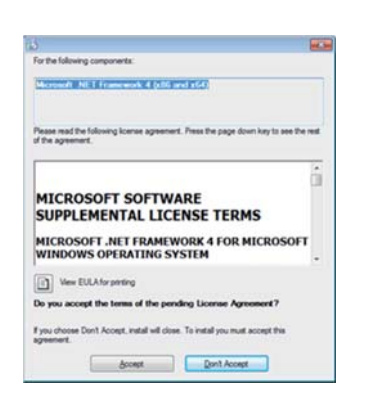

For the following components: Moreach, NET Francesch 4 (differed ef-t) .<br>Please mad the following license agreement. Press the page down key to see the rest<br>of the agreement. **MICROSOFT SOFTWARE** SUPPLEMENTAL LICENSE TERMS MICROSOFT .NET FRAMEWORK 4 FOR MICROSOFT<br>WINDOWS OPERATING SYSTEM Vew EULAfor preting Do you accept the terms of the pending License Agreement' If you choose Don't Accept, metal will close. To install you must accept this Accept Don't Accept

ECVBOX

• Una volta che l'installazione del componente .NET Framework sarà terminata avrà inizio il processo d'installazione del software ECVBOX Configurator.

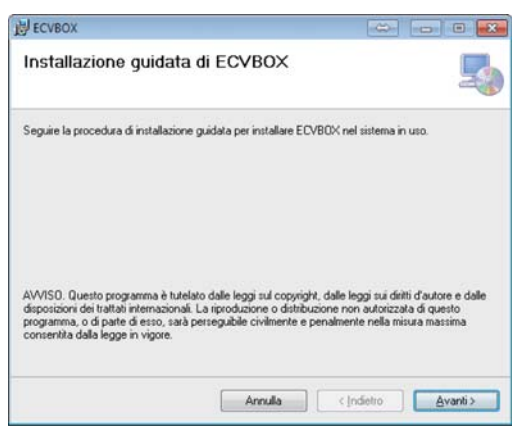

• Scegliere **Next** e proseguire.

• Once installation of .NET Framework will finished the installation process of the ECVBOX Configurator software will begin.

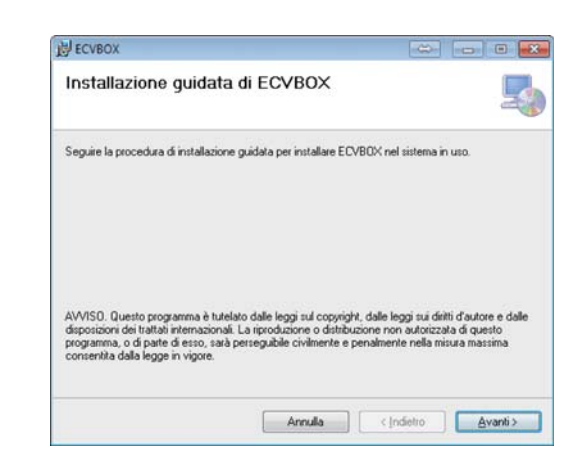

• Tap **Next** and proceed.

# 2. OPERATIONS

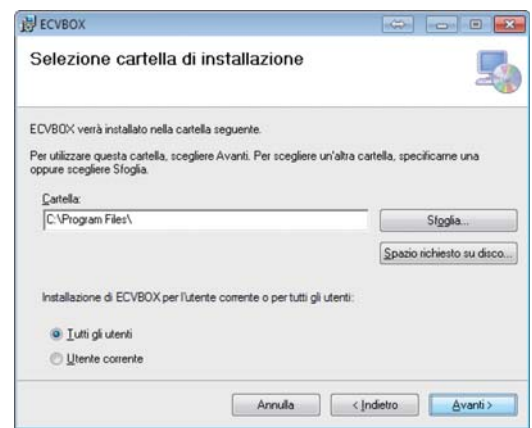

• Scegliere la directory di installazione, premere **Next** e procedere • Chose the folder for the installation, push **Next** and proceed.

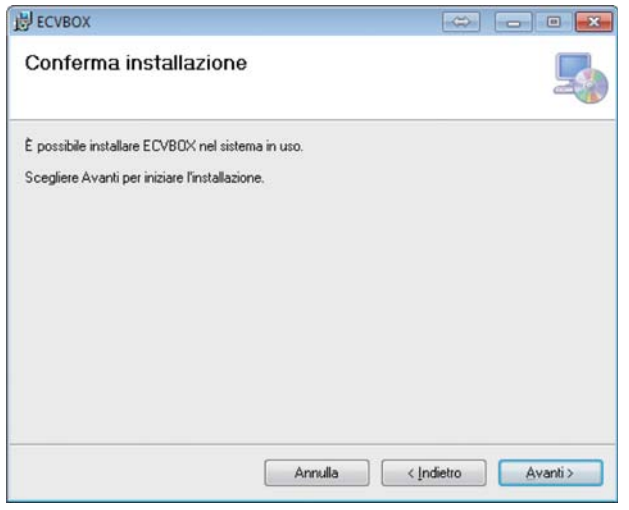

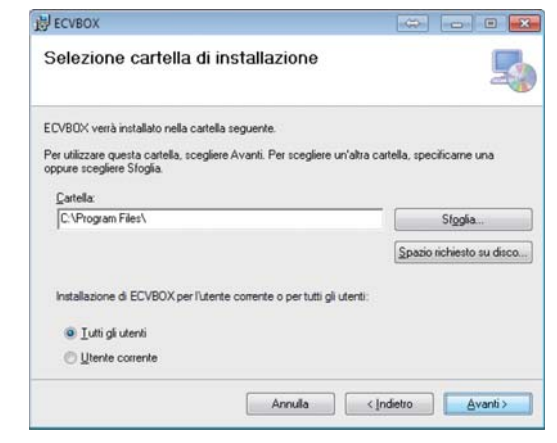

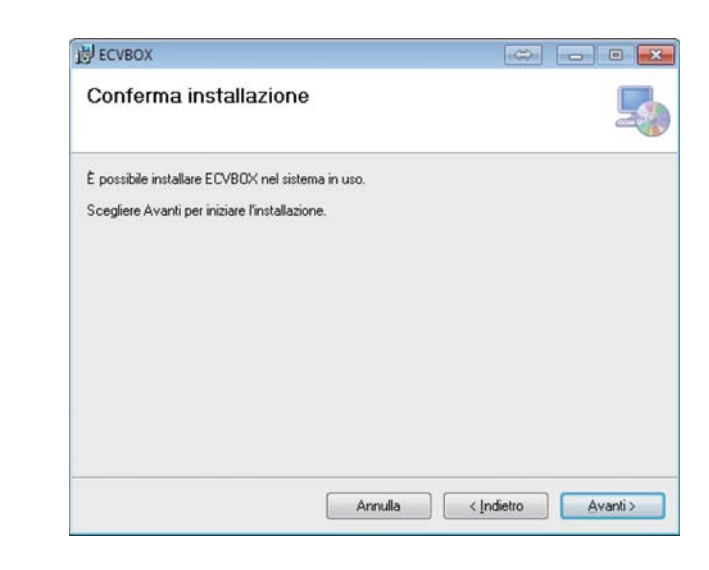

# 2. OPERATIONS

# ECVBOX

• Scegliere **Next** ed avrà inizio la copia dei file dell'applicazione. • Chose **Next** and it will start the copy of the application file.

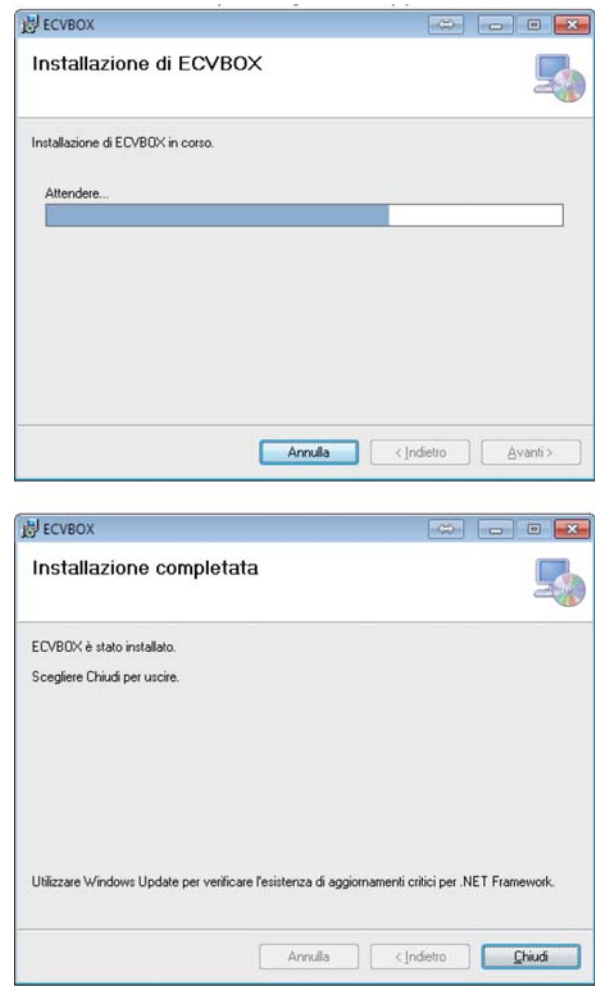

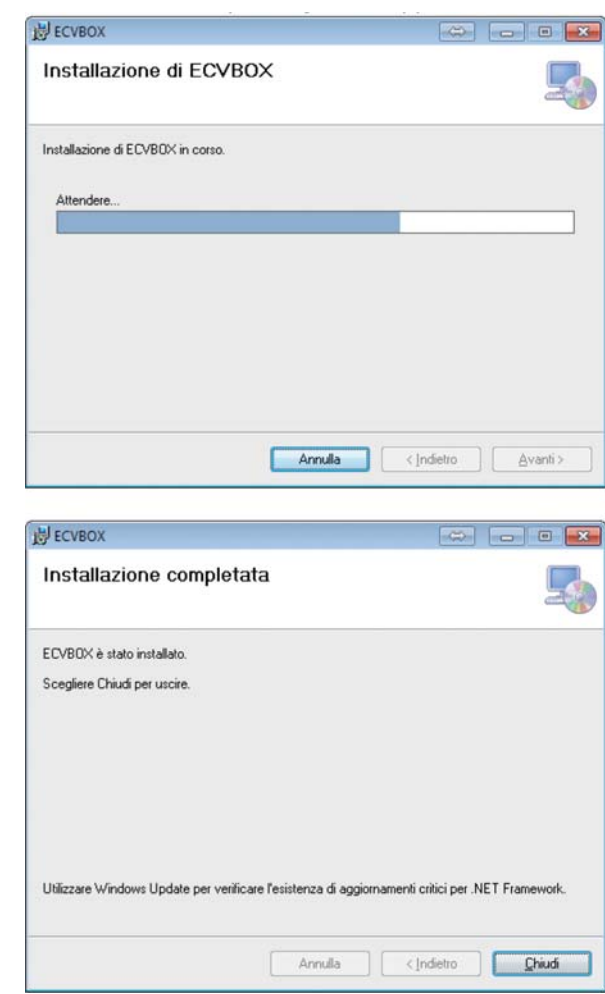

L'installazione terminerà con la visualizzazione della finestra sopra riportata, scegliere Close.

Saranno state create rispettivamente:

• un'icona del programma sul Desktop

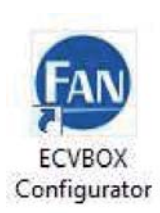

• Un nuovo gruppo di programmi nominato Fantini Cosmi all'interno del quale ritroviamo il gruppo ECVBOX Configurator con il relativo collegamento all'avvio del programma.

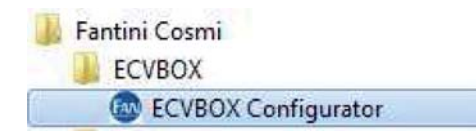

The installation ends with the window showed above, tap Close.

It will be created respectively:

• One desktop shortcut icon

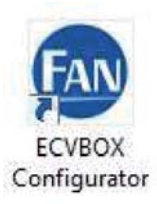

• A new program group named Fantini Cosmi containing another group called ECVBOX Configurator with relative icon for launching the application.

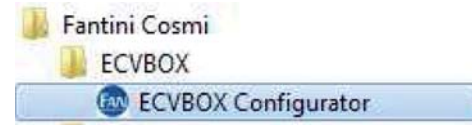

# ECVBOX

# **2.3 PRIMA CONFIGURAZIONE DEL ECVBOX**

Per effettuare la prima configurazione del dispositivo è necessario connettere il dispositivo al PC ed utilizzare il software di configurazione.

- Connettere il dispositivo al computer, si udirà un segnale acustico.
- Avviare il software

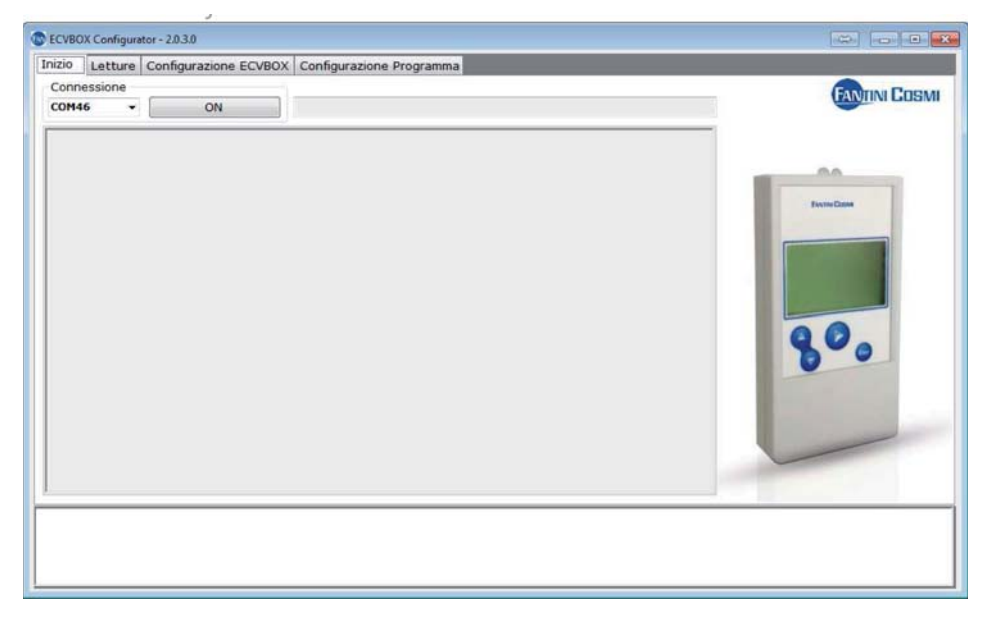

- Selezionare la porta COM assegnata al dispositivo e premere **ON**.
- Viene abilitata la comunicazione tra PC e dispositivo.
- Muoversi nella scheda **Configurazione ECVBOX**

# **2.3 FIRST CONFIGURATION OF ECVBOX**

To perform the first configuration of the device it's strictly necessary to connect the device to the PC and run the configuration software.

- Connect the device to the PC, an acoustic sound will be audible
- Run the software

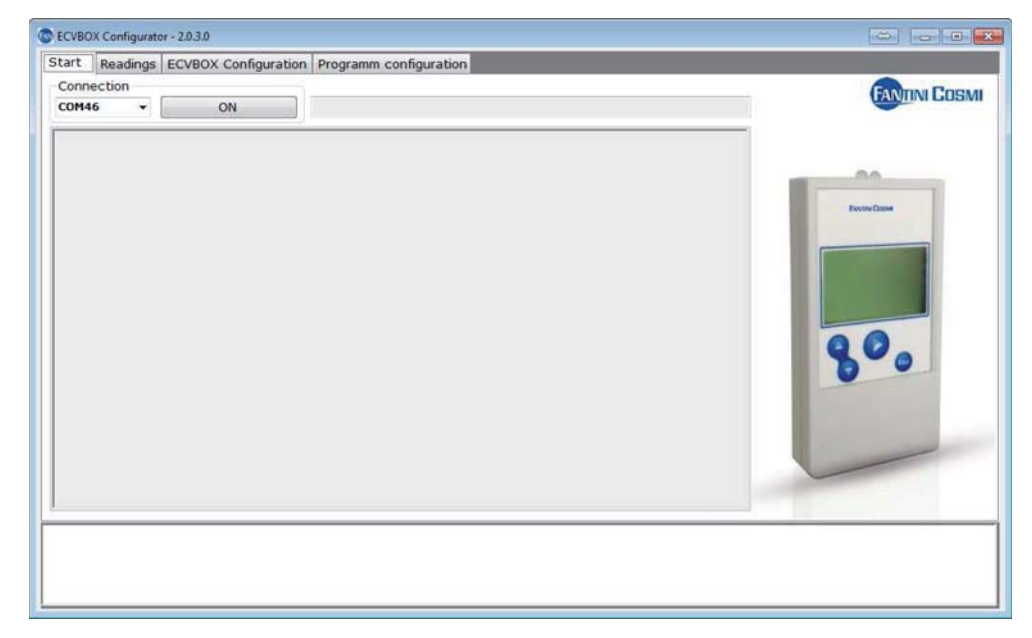

- Select the COM port assigned to the device and press **ON**.
- The communication between PC and device will be enabled.
- Move to the **ECVBOX Configuration**

# 2. OPERATIONS

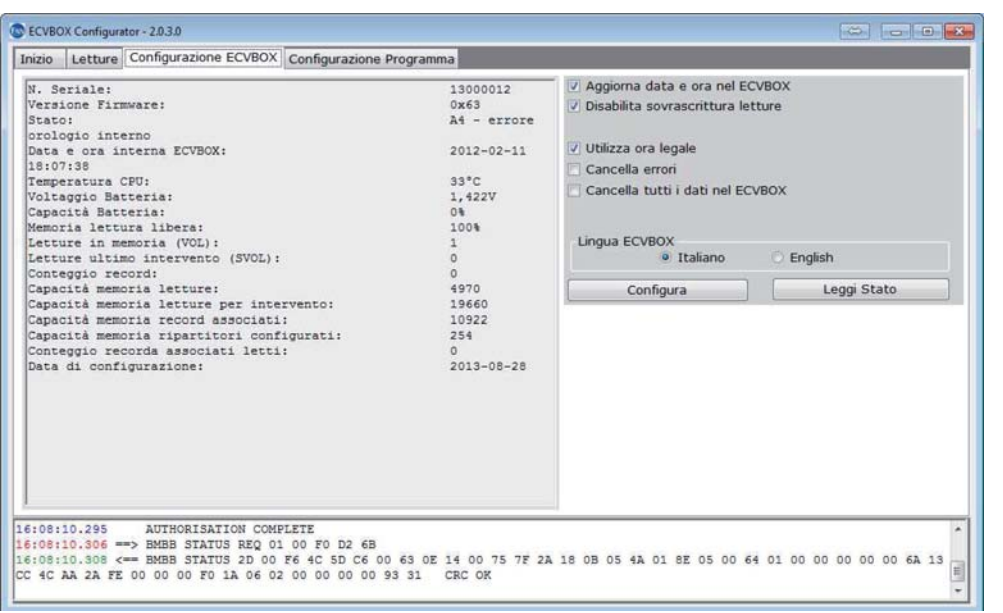

- Viene visualizzato sulla parte sinistra della finestra una serie di informazioni relative allo stato del dispositivo. Nella parte destra, ci sono le opzioni di configurazione.
- Per effettuare la prima configurazione è necessario lasciare le configurazioni di default, selezionare la lingua e premere **Configura**.
- L'avvenuta configurazione è segnalata con la scritta **Configurazione eseguita** nella parte bassa della finestra.
- Il dispositivo è configurato è può essere utilizzato per effettuare le letture.
- Spostarsi nella scheda Inizio, e premere **Disconnetti** per chiudere la comunicazione tra ECVBOX e PC.
- Disconnettere il dispositivo dal PC, il ECVBOX è pronto per effettuare le letture.

NOTA: il dispositivo dispone di un orologio interno. In caso di scaricamento completo delle batterie sarà necessario effettuare la prima configurazione per aggiornare nuovamente l'orologio interno. Una sostituzione tempestiva delle batterie evita tale problematica, in quanto il dispositivo è in grado di mantenere in funzione l'orologio interno durante la fase di sostituzione delle batterie. Le letture effettuare non vengono perse in caso di scaricamento delle batterie.

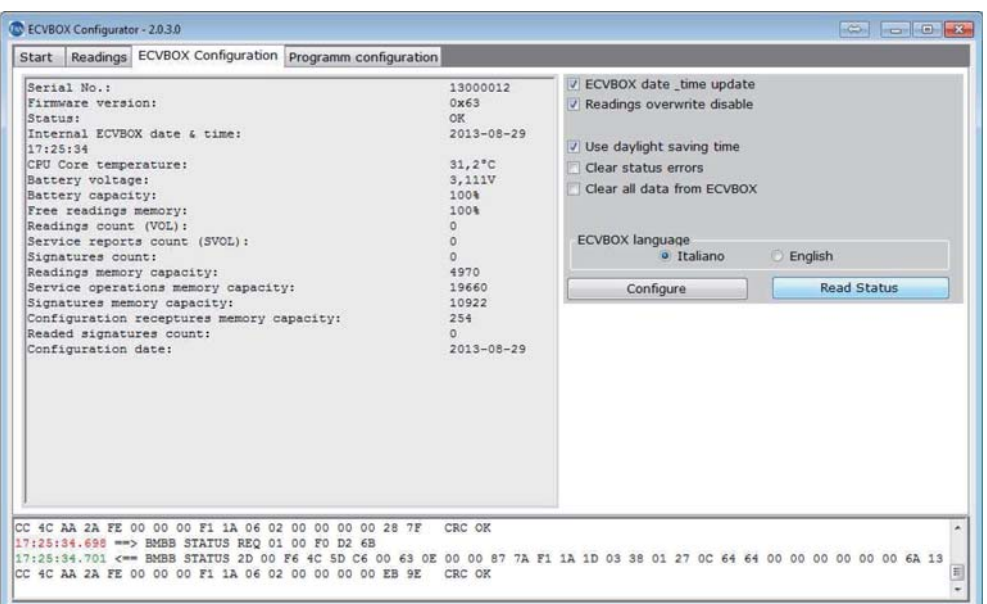

- On the left side of the window, the status information of the device are displayed, on the right side there are the configuration options.
- To perform the first configuration it's necessary keep the default configuration setting, select the language and then press **Configure**.
- When configuration is complete the label **Configuration complete** is displayed on the bottom side of the windows
- The device is configured and can be used for reading operations.
- Move to the Start sheet , press **Disable** to close the communication between ECVBOX and PC.
- Disconnect the device from PC, the ECVBOX is ready to perform the readings.

NOTE: the device has an internal clock. On every condition of complete battery discharging, it will necessary to perform the first configuration to update the internal clock. A quick batteries replacement avoid that problem, because the device is able to keep the clock working during the replacing operation. The reading values already stored into the memory will not lost by battery discharging.

# ECVBOX

# **2.4 OPERAZIONE DI LETTURA**

Le letture dei dati dai ripartitori possono èssere effettuate semplicemente:

- Accendere il dispositivo
- Scegliere la voce **Leggi ripartitore**, portare a contatto l'interfaccia ottica con il ripartitore come mostrato in figura, premere **PLAY** ed attendere la risposta del dispositivo.

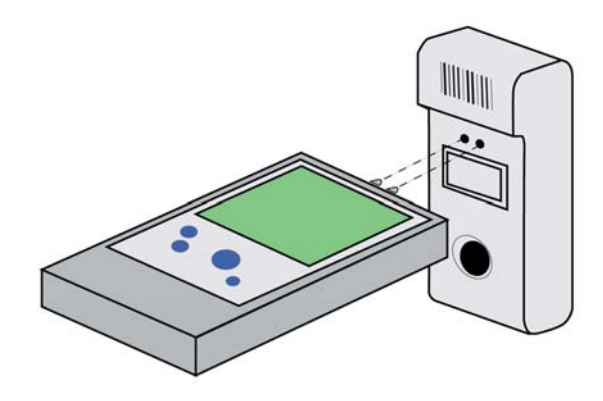

- Il messaggio **Errore Config.** segnala che la lettura non è andata a buon fine.
- La visualizzazione dei dati relativi al ripartitore, primo tra i quali il numero seriale, segnala che la lettura è stata acquisita ed è possibile proseguire con un'altra lettura.

# **2.4 READING OPERATION**

The readings can be take easily:

- Turn on the device
- Choose the corresponding item **Device Readout**, contact the optical interface with the heat cost allocator as showed in the figure, press **PLAY** and wait the answer of the device.

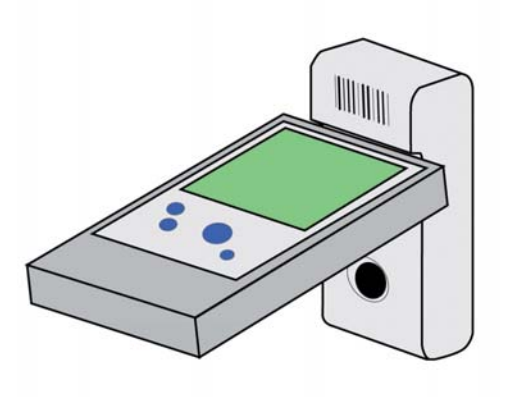

- The message **Connection failed**, reports that the reading is not get out.
- The displaying of the allocator's data, first of all the serial number, reports that reading is performed and stored and is possible to go on with other readings.

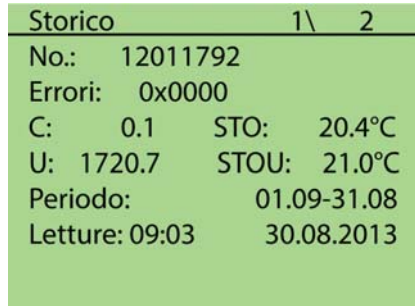

• Se la lettura è già presente all'interno della memoria del ECVBOX, l'utente che tenta di effettuare una nuova lettura viene avvisa che la lettura è già presente all'interno con un messaggio d'errore **Ripart. nel database**.

### **LISTA LETTURE**

E' possibile verificare le letture già effettuate presenti in memoria:

- Scegliere la corrispondente voce del menu **Mostra storico** e premere **PLAY**, verrà mostrata la lista dei seriali dei ripartitori letti.
- Selezionando il seriale dalla lista è possibile consultare la lettura memorizzata.

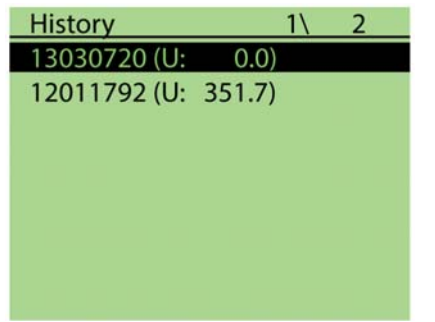

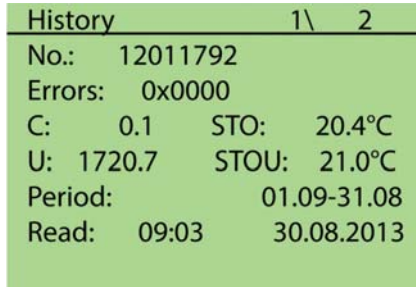

• If a reading is already present into the ECVBOX memory user try to get another reading from the same allocator, the device displays an error message **Device already in db**, the old reading is not overwritten.

### **LIST OF READINGS**

It is possible to check the reading already got and stored into the memory.

- To do that chose the item menu **History review,** and press **PLAY**, it will showed the list of serial numbers of allocators red.
- Selecting the serial number from the list it is possible to display the store reading.

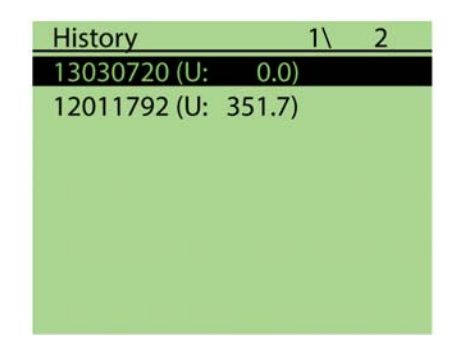

# **STATO**

E' possibile controllare lo stato del ECVBOX, le informazioni utili sono Carica residua della batteria e memoria disponibile per nuove letture.

• Selezionare **Stato** dal menu, la seguente schermata verrà visualizzata.

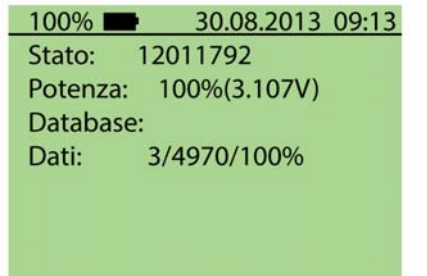

# **2.5 ESPORTAZIONE LETTURE**

Una volta che la memoria è piena o dopo una sessione di lettura, i dati registrati dal ECVBOX possono essere scaricati su PC e la memoria del ECVBOX può essere cancellata.

- Avviare il software
- Connettere il ECVBOX al PC
- Selezionare la porta COM corretta dalla scheda **Inizio** e premere **ON** per abilitare la comunicazione
- Muoversi nella tabella **Letture.**

# **STATUS**

It is possible to check the ECVBOX status, useful information are Battery life and memory space to new readings.

ECVBOX

• Select **Status** from the menu, the following screen will be displayed

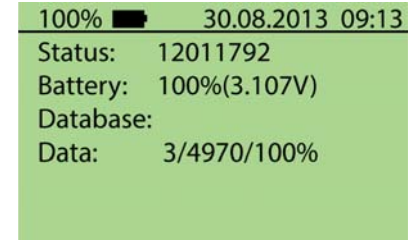

# **2.5 READING EXPORTING**

Once the memory is full or after the reading session, the readings got by ECVBOX can be downloaded to the PC and ECVBOX memory can be cleaned.

- Run the software
- Connect the FCVBOX to the PC
- Select correct COM port form **Start** Tab and push **ON** to enable the communication
- Move to the **Readings** TAB

# 2. OPERATIONS

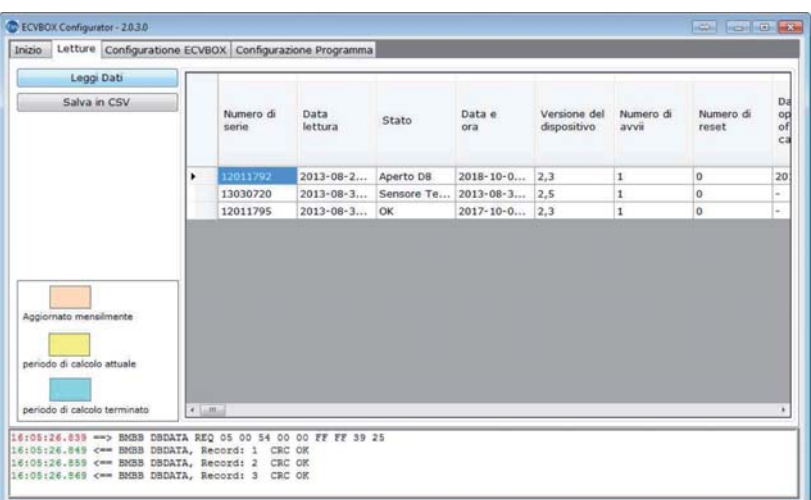

- Premere **Leggi dati**, la finestra verrà aggiornata con una tabella nella quale ogni riga è una lettura da un ripartitore.
- Una volta scaricate le letture possono essere salvata in un file CSV che può essere usato per la successiva operazione di fatturazione.

#### **CANCELLAZIONE DELLA MEMORIA**

La memoria può essere cancellata effettuando una configurazione

- Muoversi nella scheda **Configurazione ECVBOX**.
- Selezionare anche la casella Cancella tutti i dati nel ECVBOX
- Premere **Configura**
- La memoria è stata cancellata

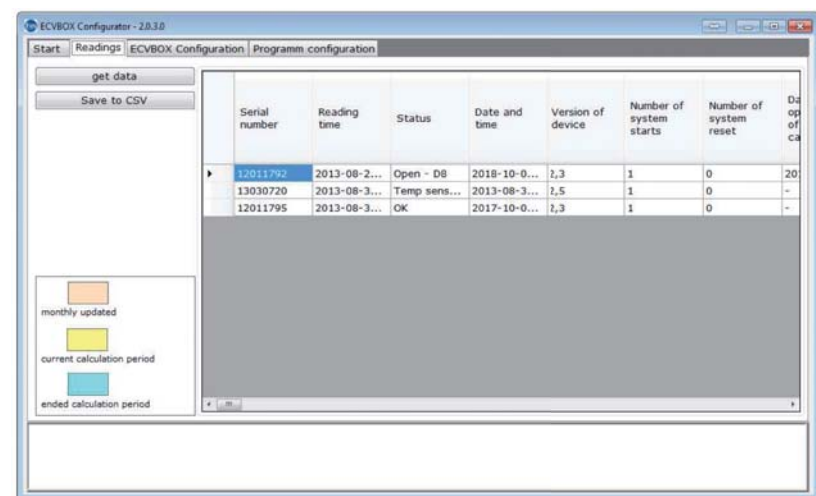

- Press **Get data**, the windows will fill with a table in which every rows is a readings from an allocator.
- Once downloaded the readings can be saved to a CSV file that can be used for the following accounting operation.

#### **CLEAR OF THE MEMORY**

The memory can be cleared by performing a configuration

- Move to the **ECVBOX Configuration Tab**.
- Check also the checkbox
- Press Configure
- The memory is erased

# 2. OPERATIONS

# ECVBOX

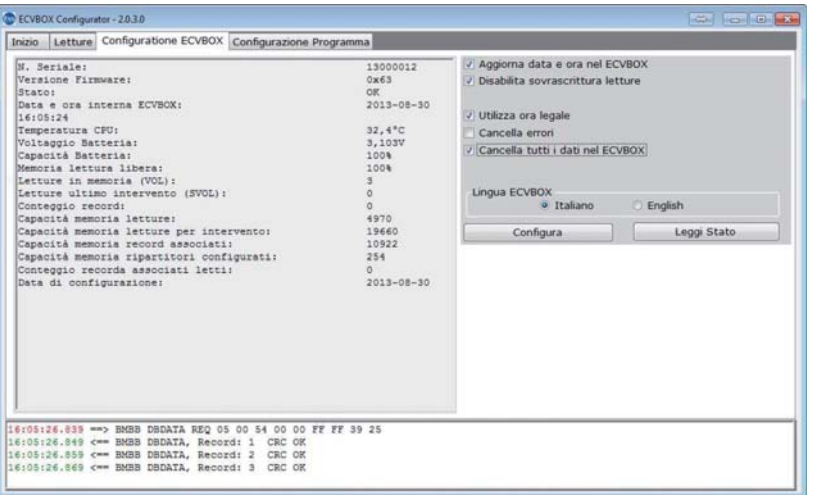

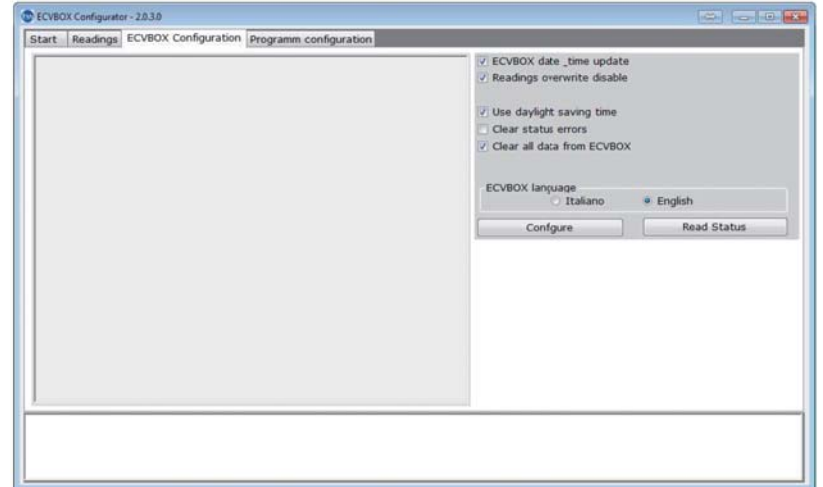

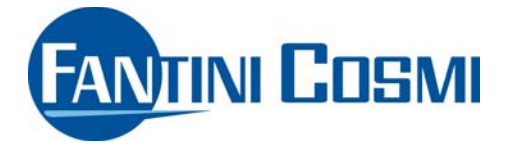

FANTINI COSMI S.p.A. Via dell'Osio, 6 20090 Caleppio di Settala, Milano Tel. +39 02 956821 | Fax +39 02 95307006 info@fantinicosmi.it supportotecnico@fantinicosmi.it

www.fantinicosmi.it